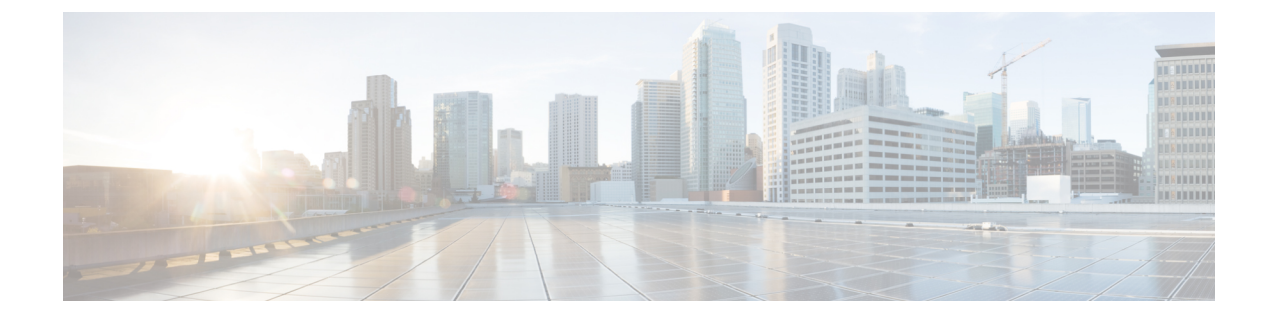

# クライアント正常性のモニターとトラブル シューティング

- [クライアントについて](#page-0-0) (1 ページ)
- すべてのクライアント [デバイスの健全性のモニターとトラブルシューティング](#page-0-1) (1 ペー [ジ\)](#page-0-1)
- [クライアントデバイスの健全性のモニターとトラブルシューティング](#page-12-0) (13 ページ)
- [クライアントの正常性スコアと](#page-19-0) KPI メトリックについて (20 ページ)

## <span id="page-0-1"></span><span id="page-0-0"></span>クライアントについて

クライアントが、ネットワークデバイス(アクセスポイントやスイッチ)に接続されているエ ンドデバイス(コンピュータ、電話など)であること。Cisco DNA Center は、有線クライアン トとワイヤレスクライアントの両方をサポートしています。

## すべてのクライアントデバイスの健全性のモニターとト ラブルシューティング

クライアントが、ネットワークデバイス(アクセスポイントやスイッチ)に接続されているエ ンドデバイス(コンピュータ、電話など)であること。Cisco DNA Center は、有線クライアン トとワイヤレスクライアントの両方をサポートしています。

この手順を使用して、すべての有線およびワイヤレスのクライアントデバイスの健全性の概要 を把握し、対処する必要がある潜在的な問題があるかどうかを判断します。

アシュアランス機械学習(ML)アルゴリズムを使用してネットワーク内の動作パターンを抽 出し、トレンドを予測します。これらのトレンドは、[Client Onboarding Time] ダッシュレット および [Client Count Per SSID] ダッシュレットに基準として表示されます。

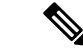

HA フェールオーバーが発生した場合、クライアントの正常性データの表示に 1 時間かかるこ とがあります。 (注)

#### 始める前に

アシュアランスを設定します。「[基本的な設定のワークフロー](b_cisco_dna_assurance_2_1_2_ug_chapter4.pdf#nameddest=unique_43)」を参照してください。

ステップ1 Cisco DNA Center GUI で [Menu] アイコン (=) をクリックし、アシュアランス > の [Health] を選択しま す。

[Overall Health] ダッシュボードが表示されます。

ステップ **2** [Client] タブをクリックします。

[Client Health] ダッシュボードが表示されます。

図 **<sup>1</sup> :** クライアントの正常性ダッシュボード

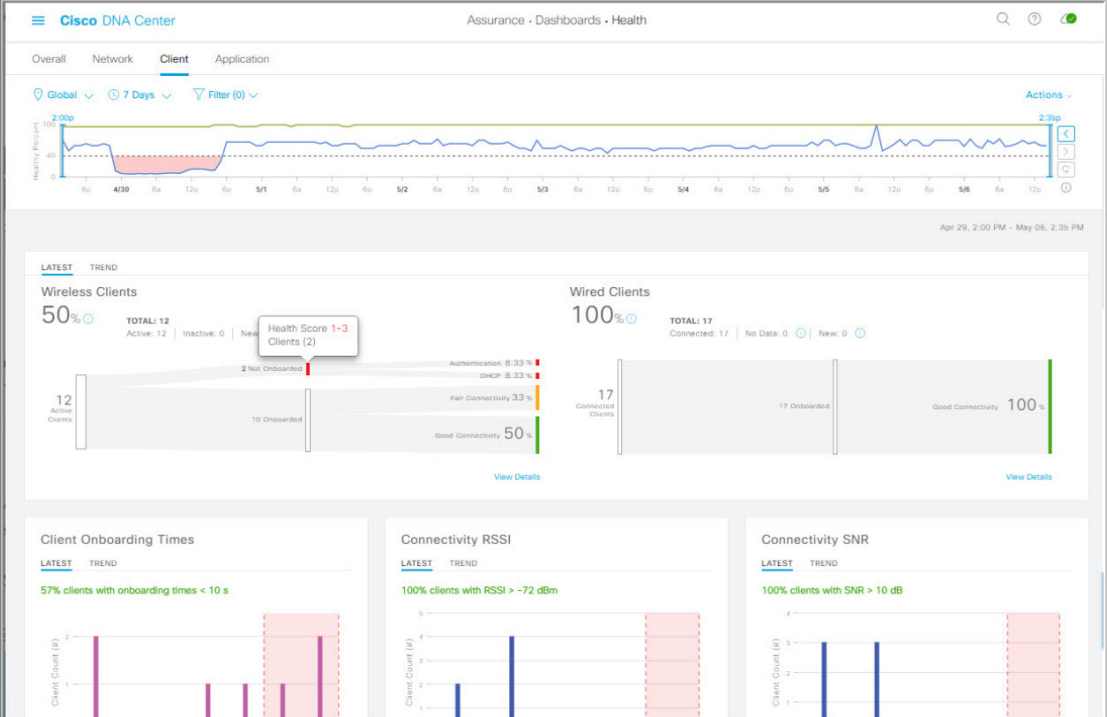

ステップ **3** 次の機能には、[Client] 正常性ダッシュボードの上部メニューバーを使用します。

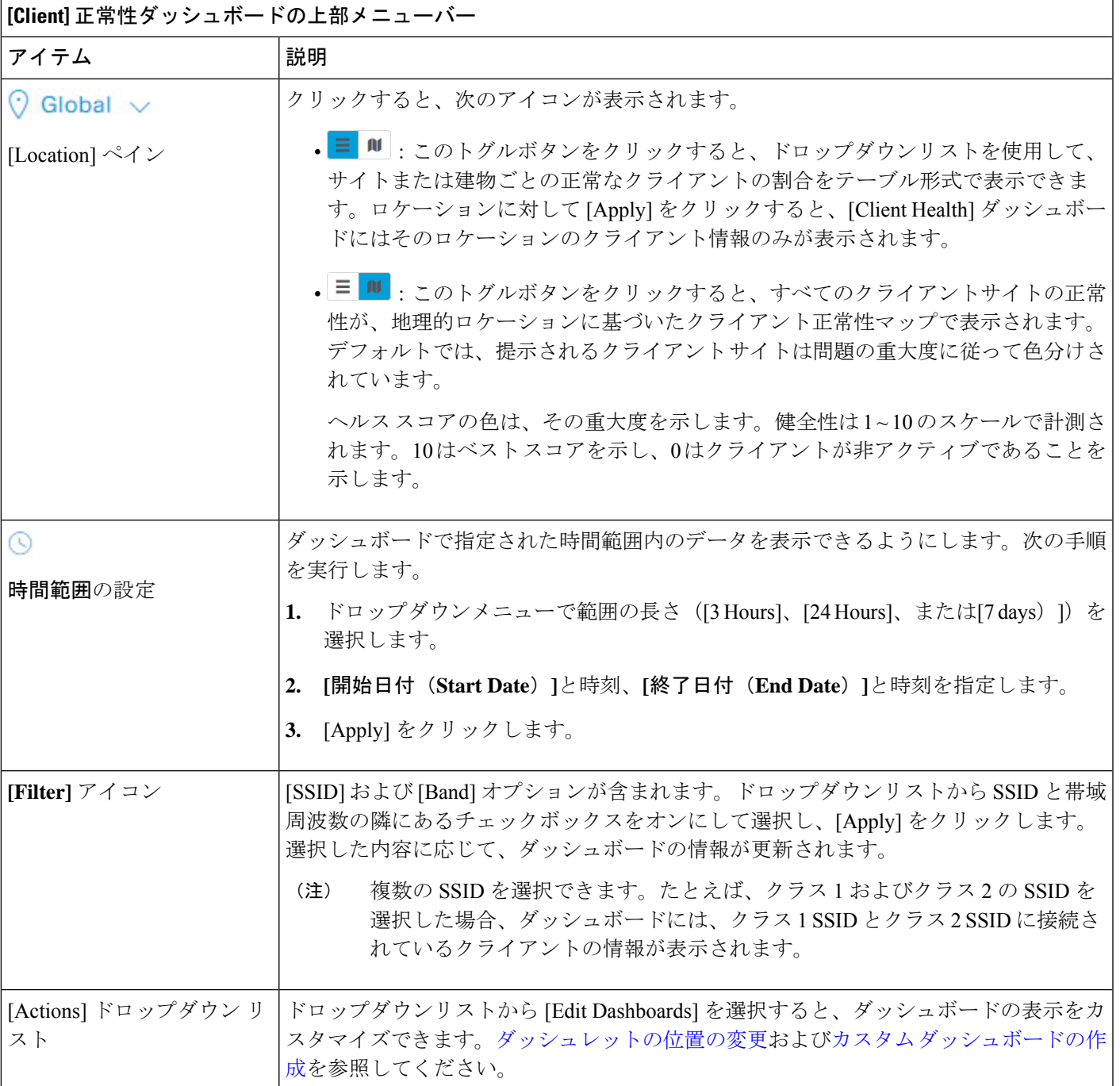

ステップ **4** タイムラインスライダを使用すると、正常なクライアント比率をより詳細な時間範囲で表示できます。

タイムライン内でマウスのカーソルを合わせると、特定の時点のワイヤレスおよび有線クライアントの正 常性スコアのパーセンテージが表示されます。

時間範囲を指定するには、タイムライン境界線をクリックしてドラッグします。これにより、ダッシュボー ド ダッシュレットに表示されるクライアントデータのコンテキストが設定されます。

タイムラインの右にある矢印ボタンを使用して、最大 30 日分のデータを表示できます。

点線の横線は、正常なクライアントのしきい値を表します。デフォルトでは、40% に設定されています。 しきい値を変更するには、次の手順を実行します。

- 1. 情報アイコン ( i) にカーソルを合わせます。
- 2. ツールチップで、編集アイコン(♪)をクリックします。
- **3.** [Client Health Threshold] スライドインペインで、青色の線をクリックしてドラッグし、しきい値のパー センテージを設定します。
- **4.** [Save] をクリックします。
- [Client Summary] の [Health Score] が赤色で表示される場合、カスタムしきい値の変更に影響が出 ます。カスタムしきい値によって、正常または異常なデバイスの数が変わることはありません。 (注)
- ステップ **5** 次の機能には、[Client Health] ダッシュレットを使用します。

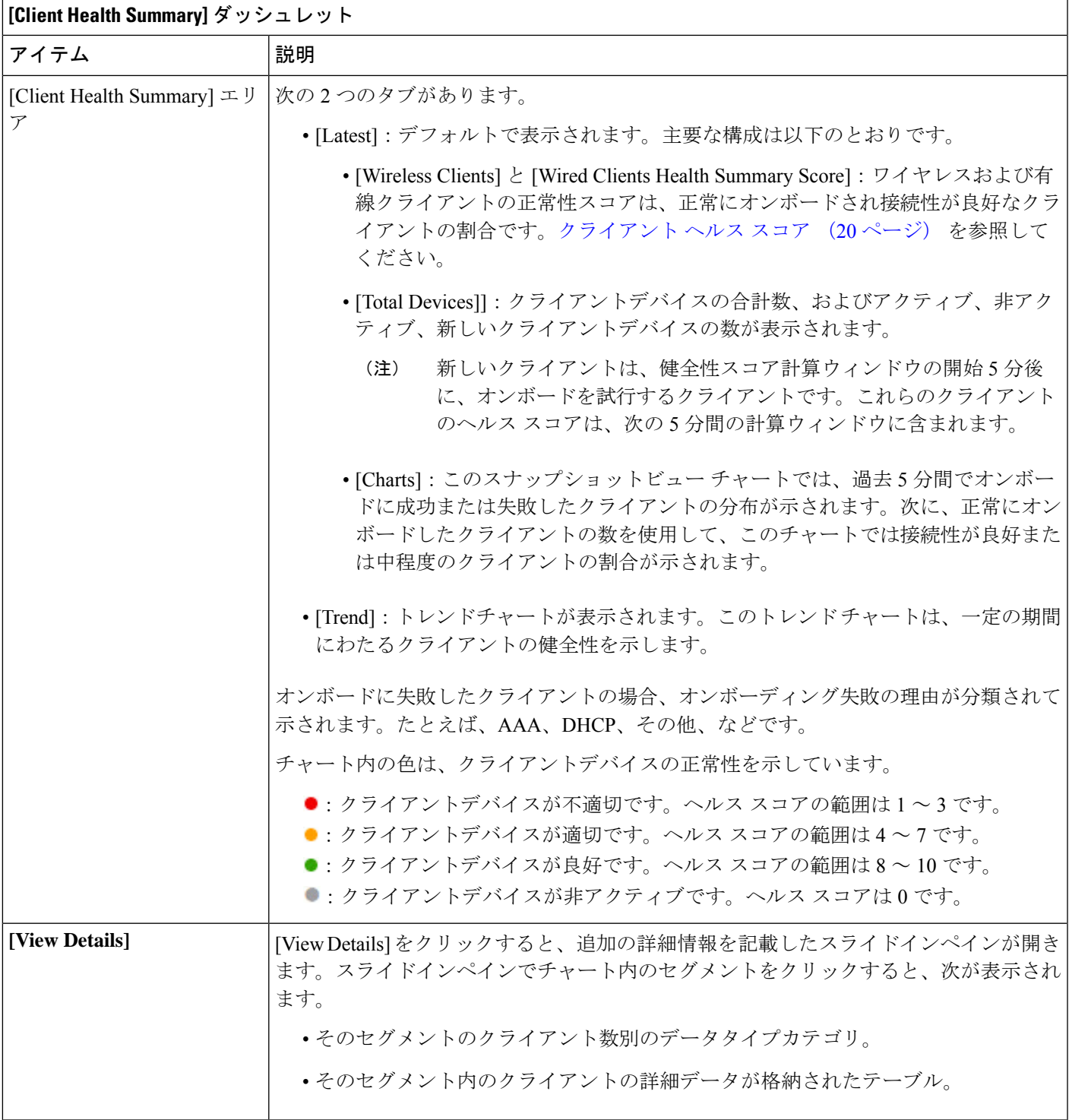

ステップ **6** ネットワーク上のクライアントの特定の KPI とメトリックを表示するには、KPI ダッシュレットを使用し ます。次の表では、KPI ダッシュレットについて説明します。

(注) チャートデータは 5 分ごとに更新されます。

┑

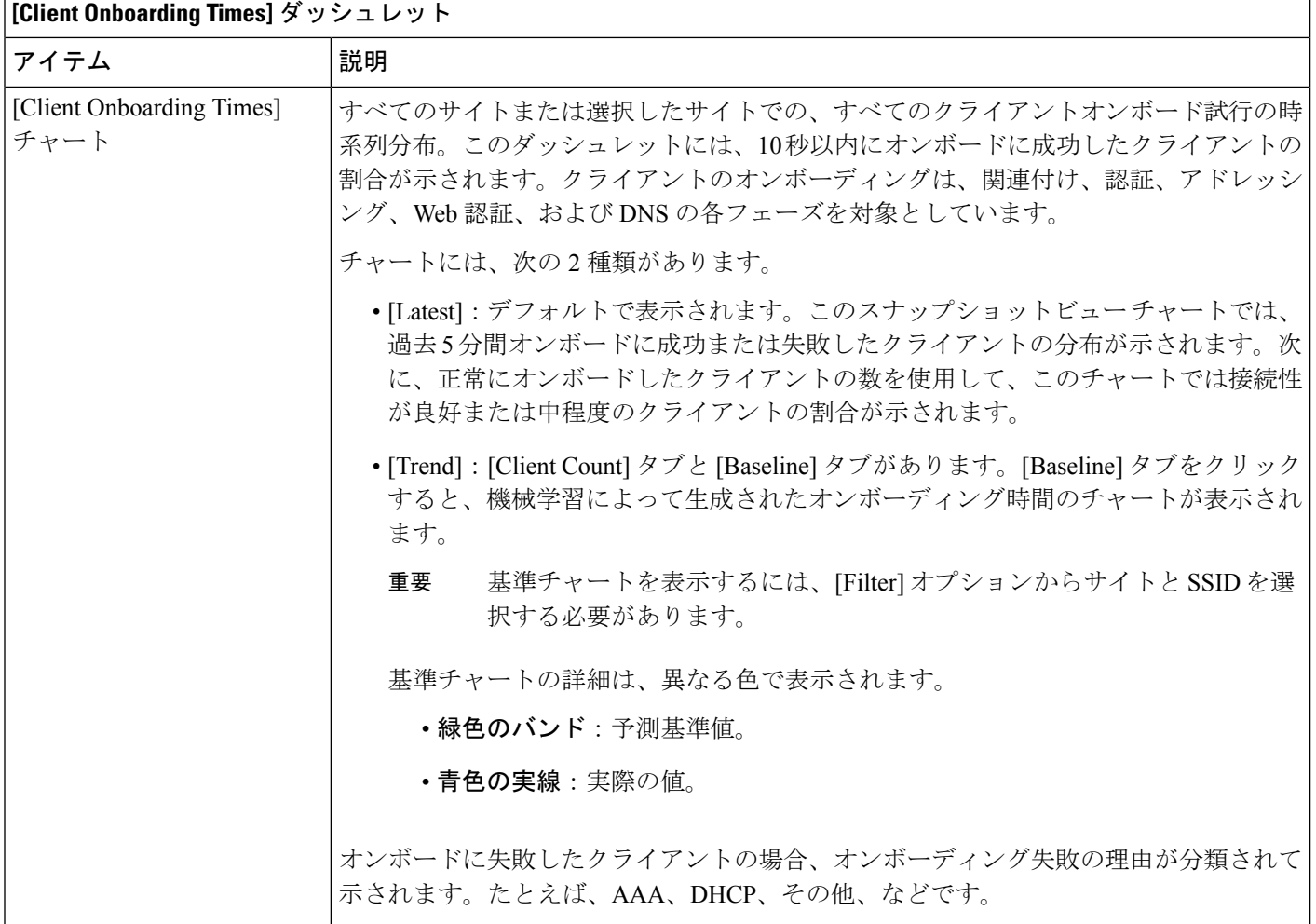

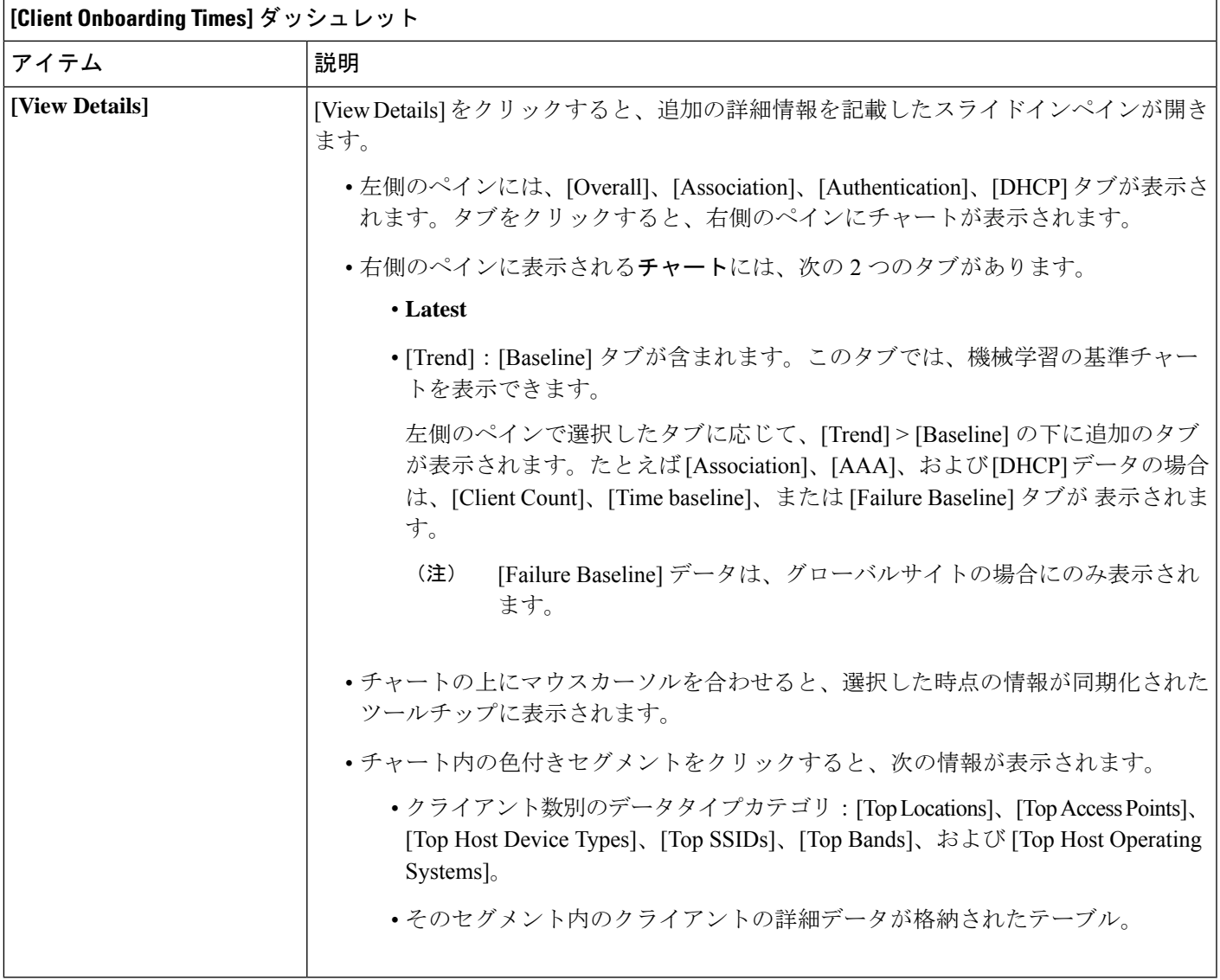

### **[Connectivity RSSI]** ダッシュレット

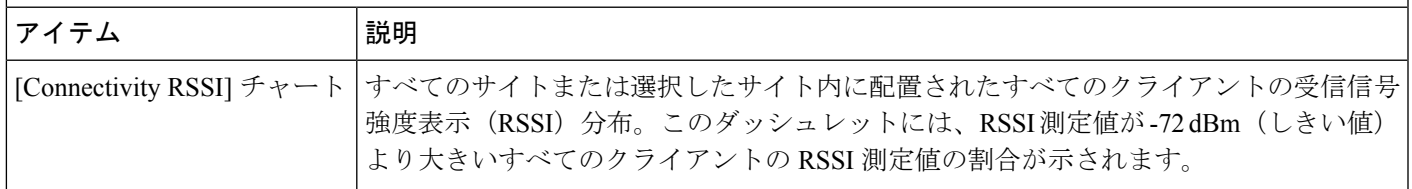

 $\overline{\phantom{a}}$ 

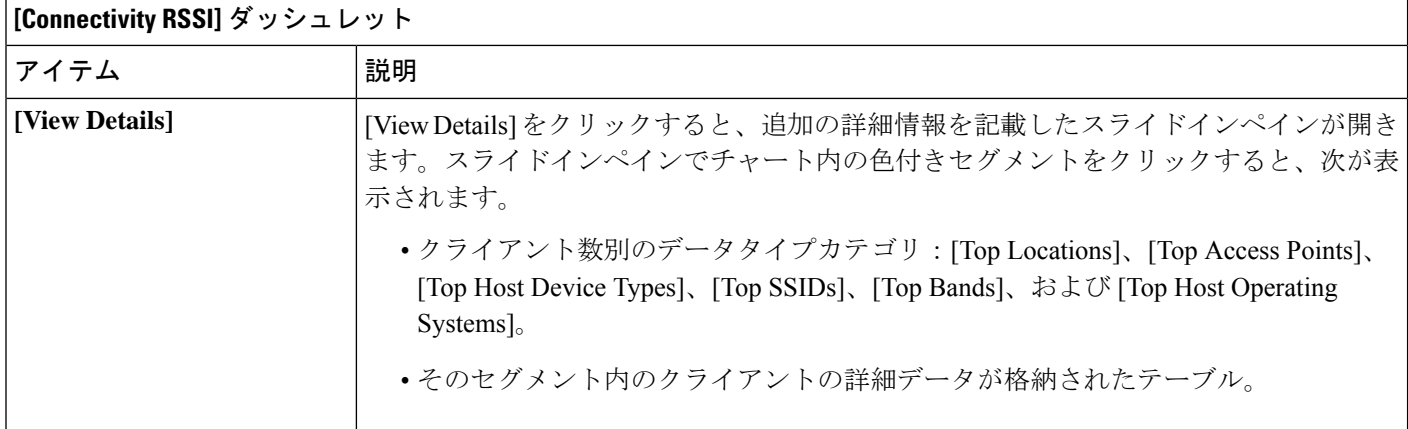

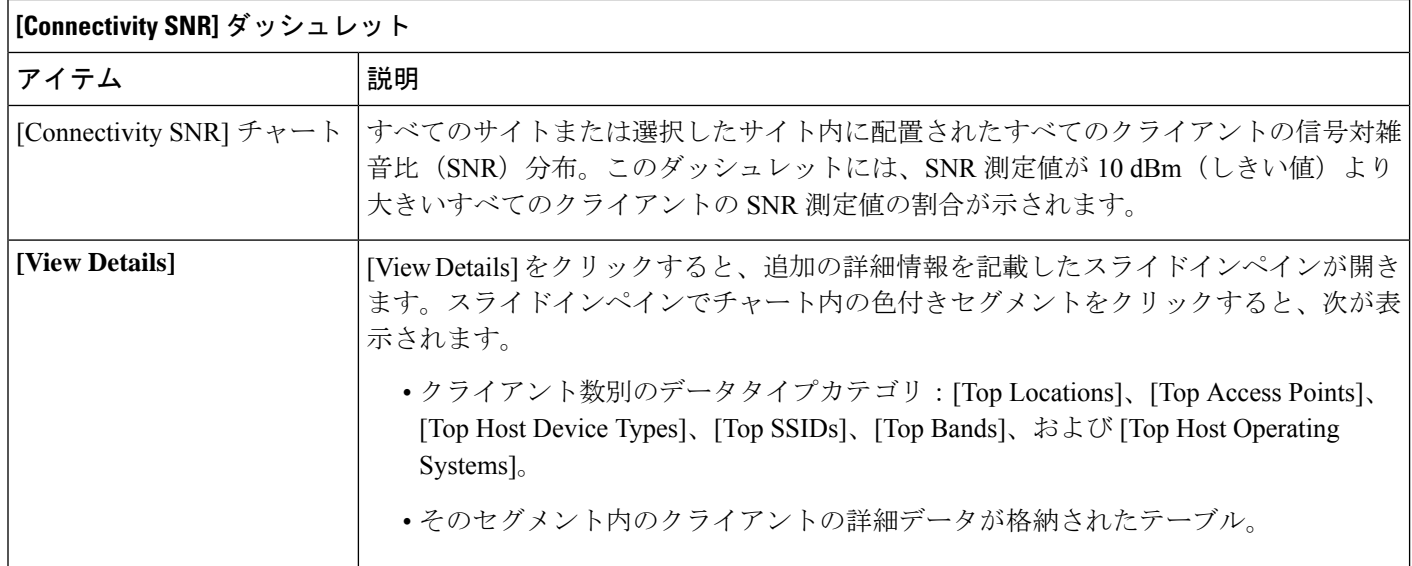

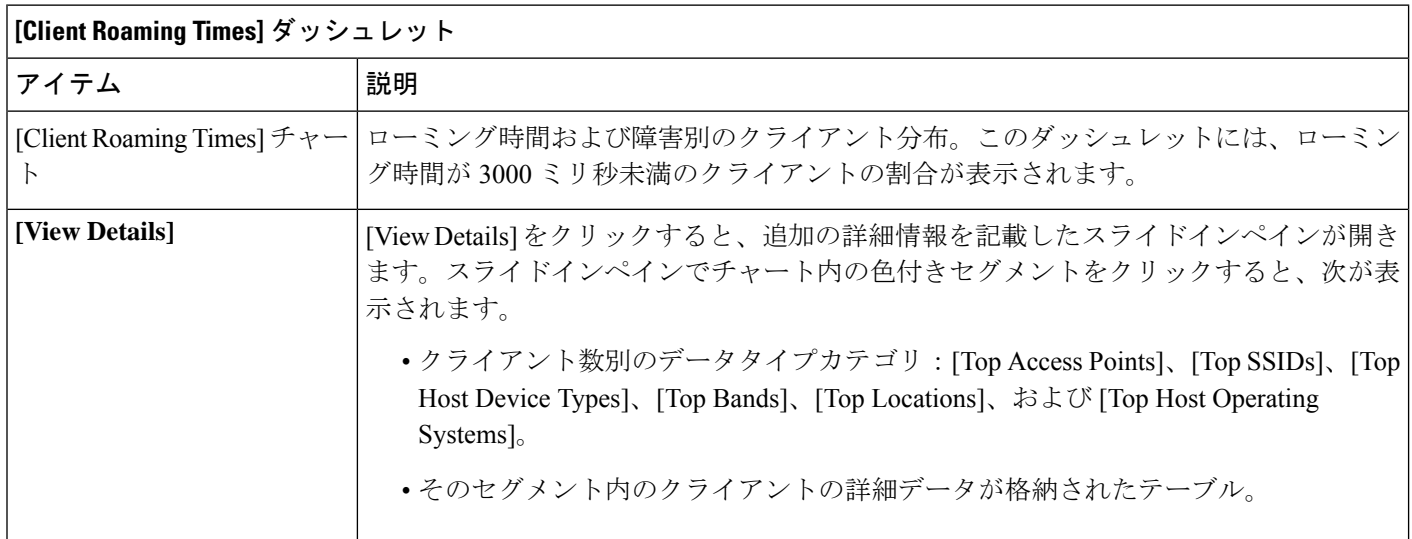

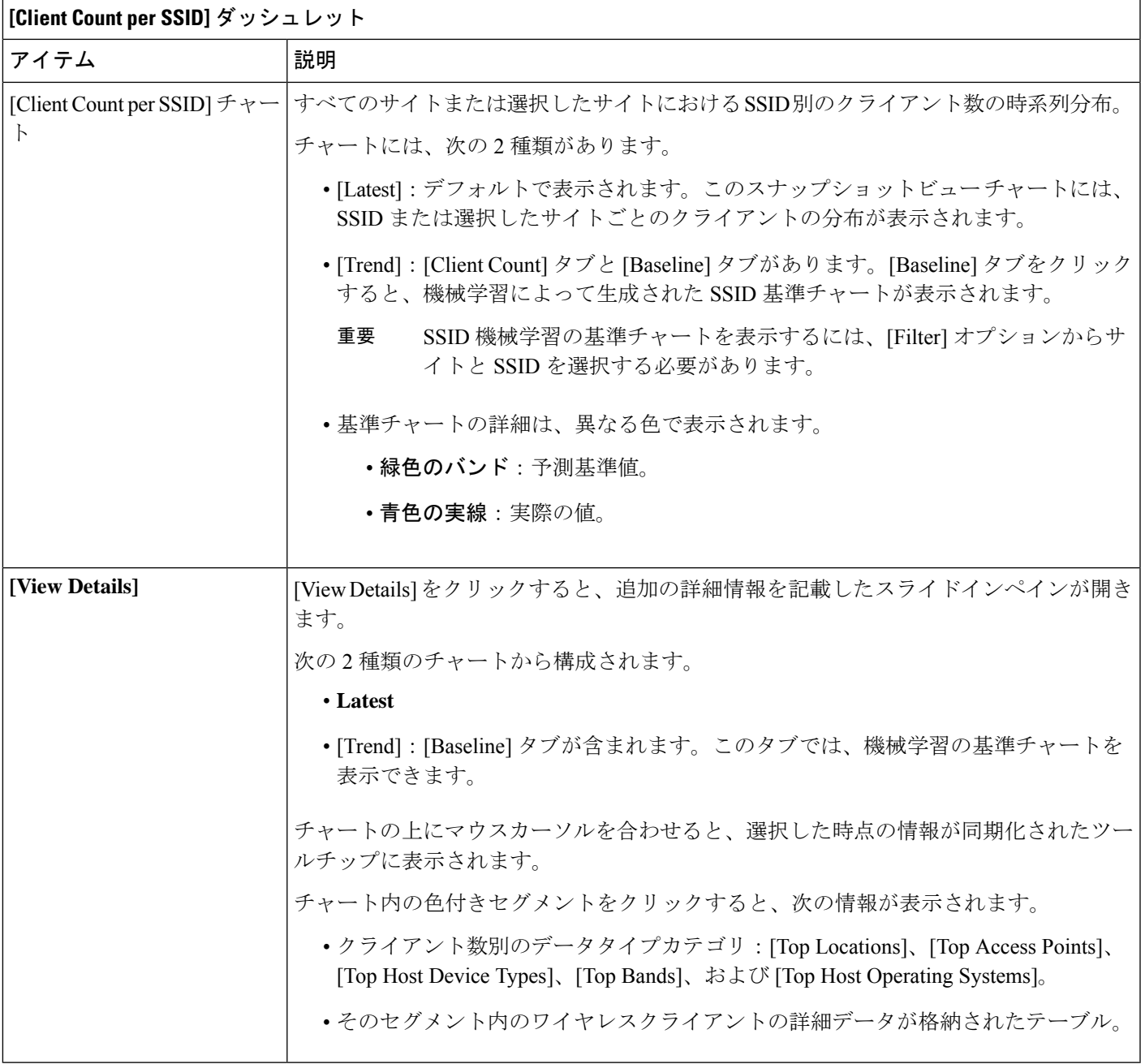

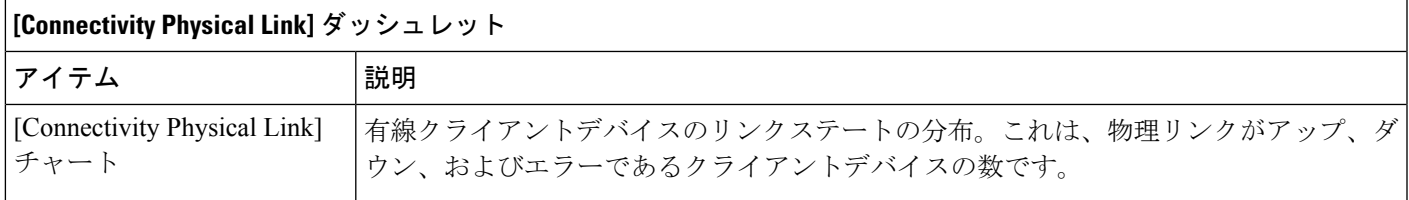

 $\overline{\phantom{a}}$ 

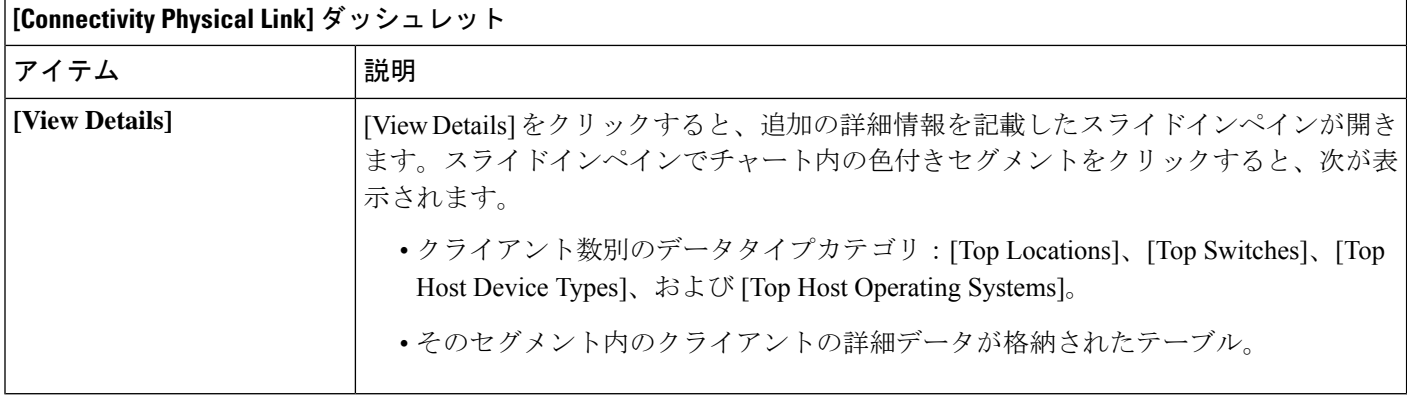

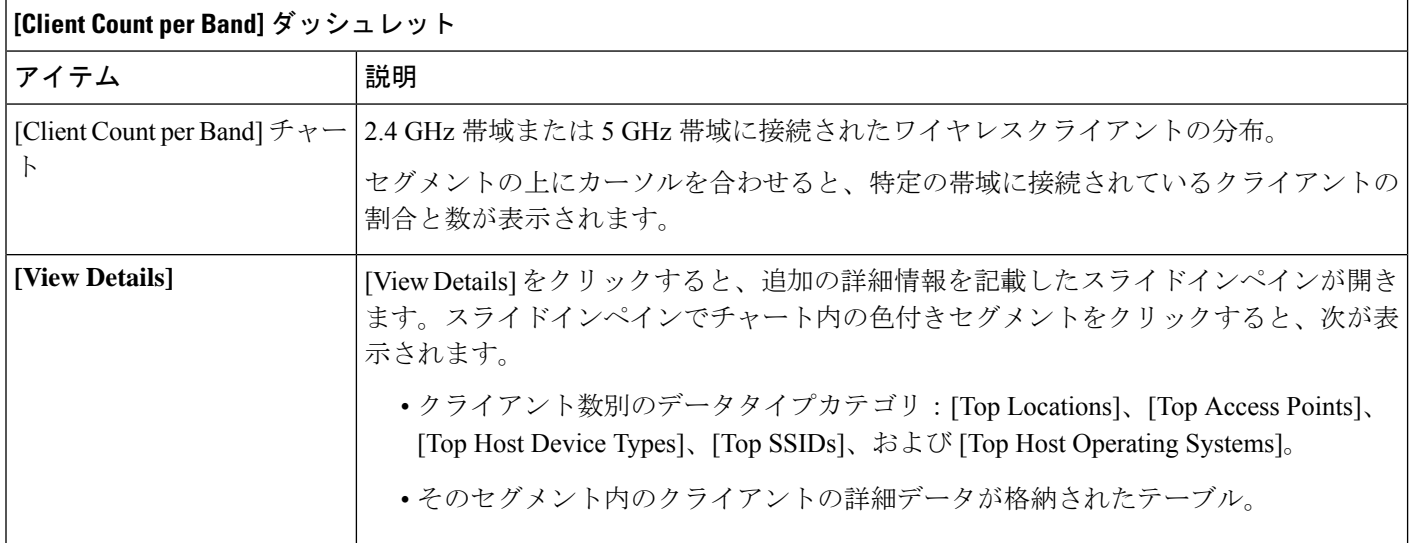

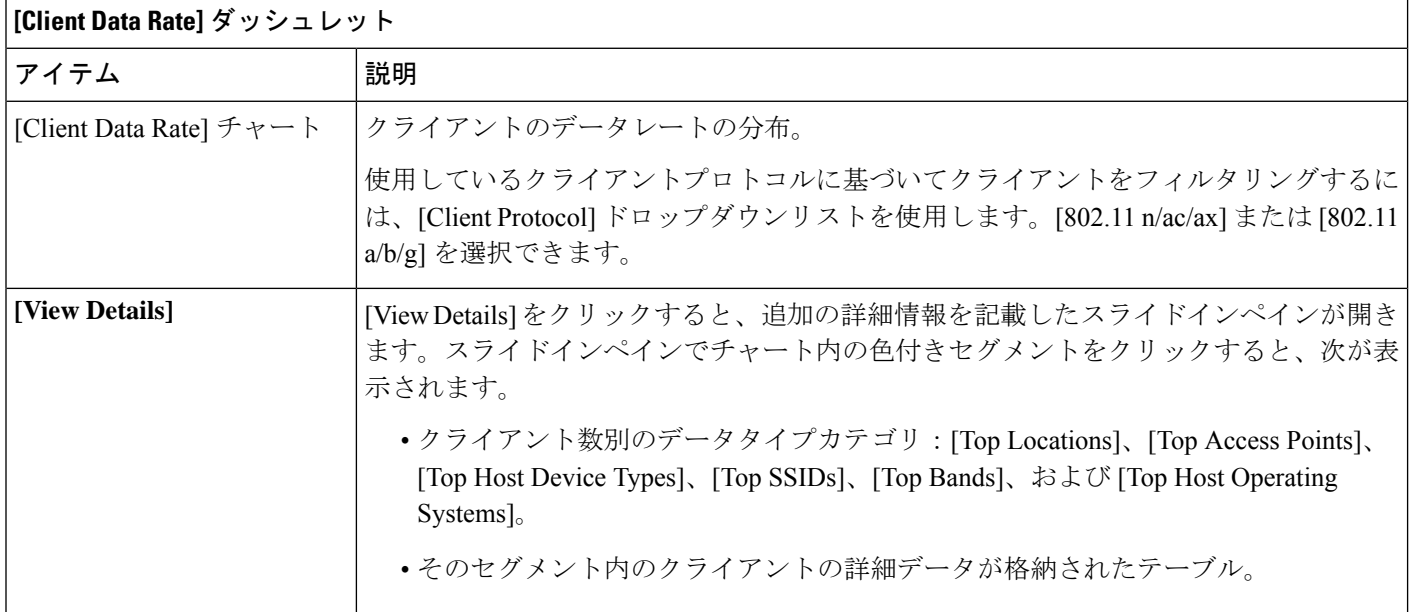

ステップ **7** ネットワーク上のクライアントに関する詳細情報を表示するには、[Client Devices] ダッシュレットを使用 します。このダッシュレットには、次の機能があります。

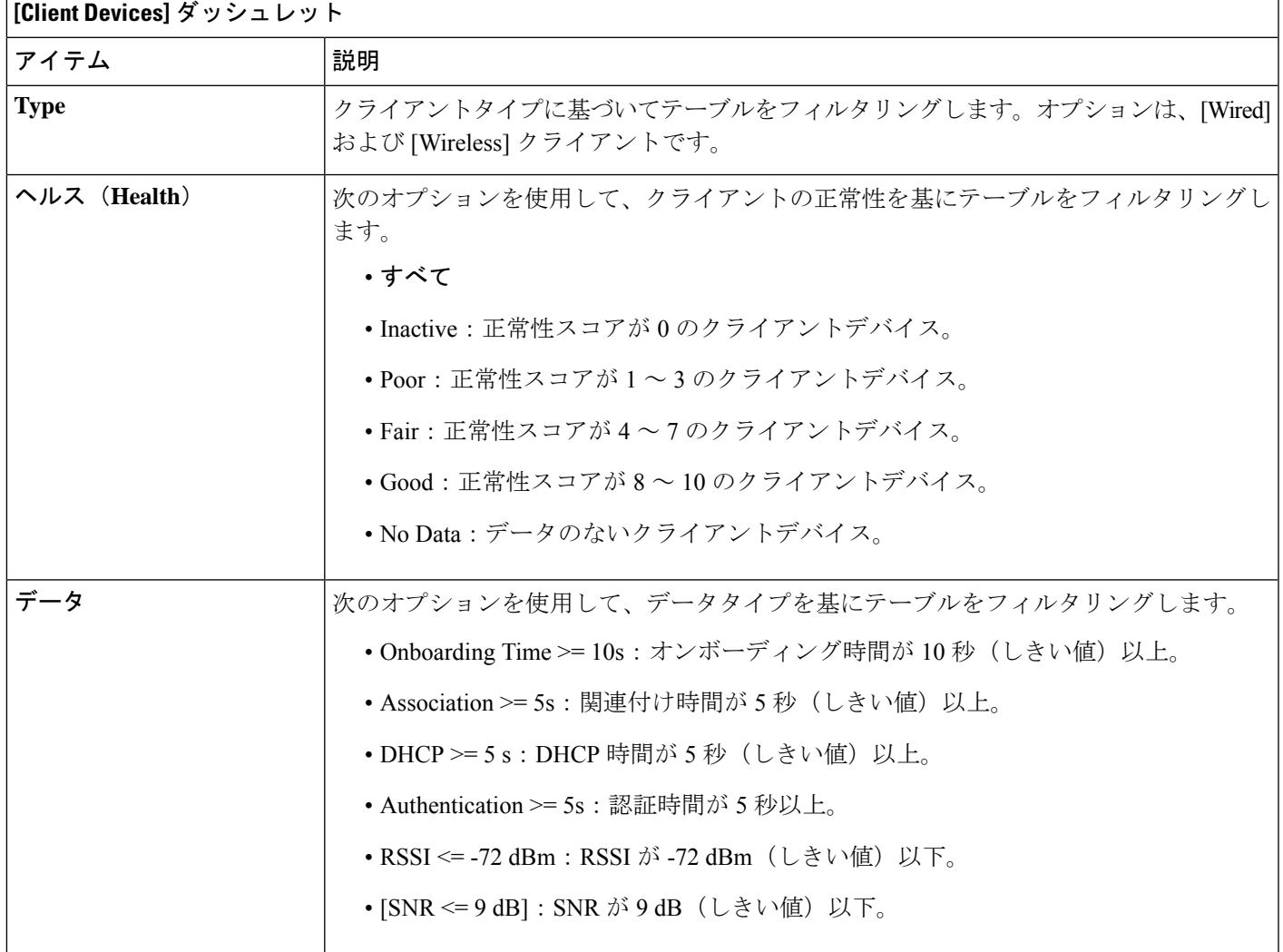

**[Client Devices]** ダッシュレット アイテム こうかい ご説明 詳細なクライアントデバイス情報を表形式で表示します。デフォルトでは、[ClientDevice] テーブルに次の情報が表示されます。 • [Identifier]:クライアントのユーザー ID、ホスト名、または MAC アドレスが、可 用性に基づいてこの順序で表示されます。たとえば、ユーザー ID が使用不可能な 場合は、ホスト名が表示されます。ユーザーIDとホスト名が使用不可能な場合は、 MAC アドレスが表示されます。 識別子列には、クライアントデバイスが有線と無線のどちらであるかを判別できる 固有のアイコンも表示されます。 • [IPv4Address]:クライアントのIPv4アドレスが、可用性に基づいて表示されます。 メニューで [IPv6 Address] チェックボックスをオンにすると、クライ アントの IPv6 アドレスを表示できます。 (注) • **Device Type** • [Health]:このスコアは、オンボーディングスコアと接続済みスコアの平均です。ク ライアント ヘルス スコアは 5 分ごとに計算されます。 スコアが-- の場合、これはクライアントが直近でオンボーディングした (新規)ことを示します。新しいクライアントは、健全性スコア計算ウィ ンドウの開始5分後に、オンボードを試行するクライアントです。これら の新規クライアントのヘルス スコアは、次回の 5 分間の計算ウィンドウ に含まれます。 (注) • **Last Seen** • AP Name](ワイヤレスクライアントの場合のみ):これはアクセスポイント名で す。 • [Switch](有線クライアントの場合のみ) • [Port] (有線クライアントの場合のみ) • [Location]:クライアントの割り当て済みロケーションが表示されます。 • [LinkSpeed](有線クライアントの場合のみ):インターフェイスまたは物理ポート の速度容量を示します。ポートが特定の速度にネゴシエートされた場合は、ネゴシ エートされた速度が表示されます。 ■ メニューで [Link Speed] チェックボックスをオンにすると、リンク速 度を表示できます。 (注) [Client Device] テーブル

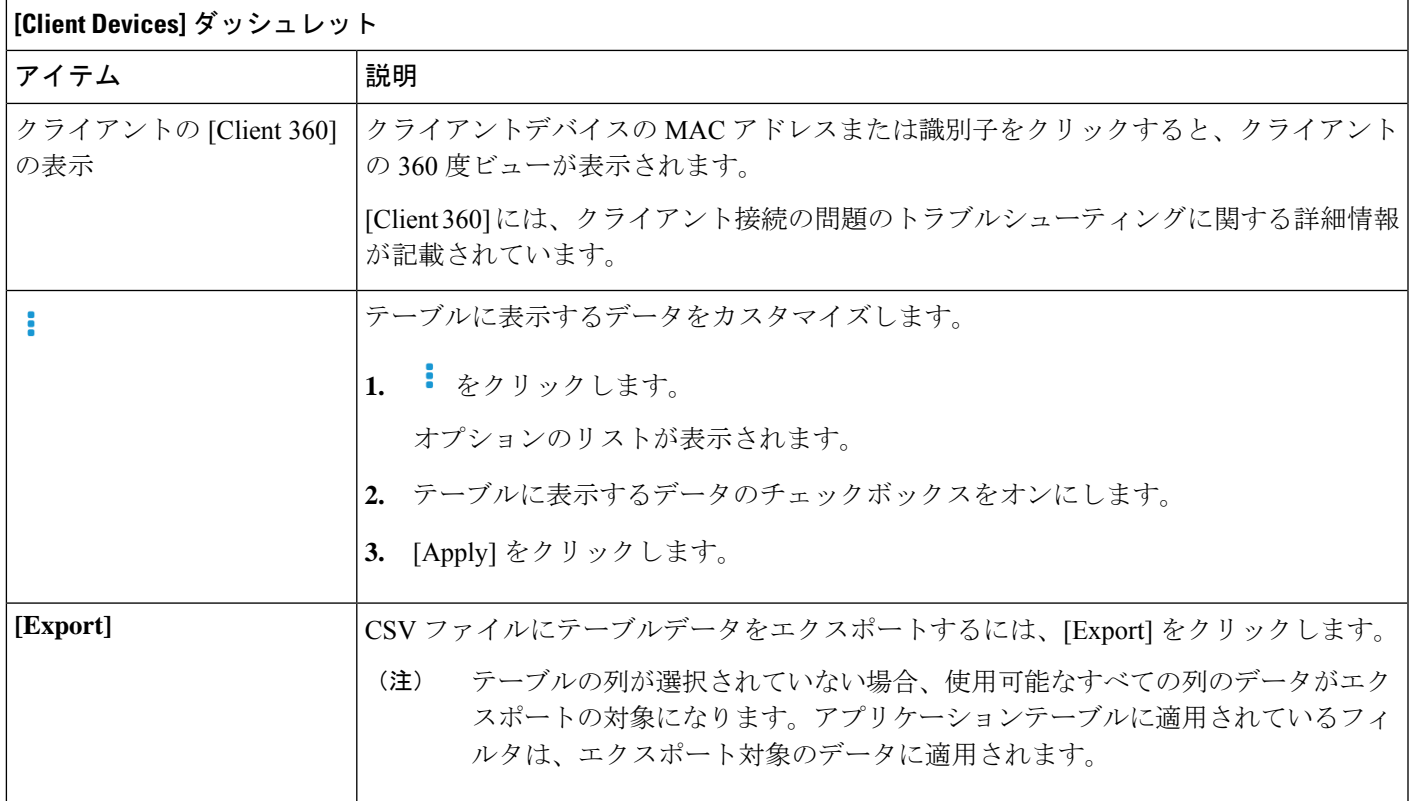

# <span id="page-12-0"></span>クライアントデバイスの健全性のモニターとトラブル シューティング

この手順を使用して特定のクライアントデバイスに関する詳細情報を表示して、対処する必要 がある潜在的な問題が存在するかどうかを判断します。

- HA フェールオーバーが発生した場合、クライアントの正常性データの表示に 1 時間かかるこ とがあります。 (注)
- ステップ **1** Cisco DNA Center GUI で [Menu] アイコン( )をクリックし、アシュアランス > の **[Health]** を選択しま す。

[Overall Health] ダッシュボードが表示されます。

ステップ **2** [Client] タブをクリックします。

[Client Health] ダッシュボードが表示されます。

- ステップ **3** 次のいずれかを実行します。
	- **[**クライアントデバイス(**Client Devices**)**]** 表で、ハイパーリンク付きの識別子またはデバイスの MAC アドレスをクリックします。
	- [検索(Search)] フィールド(右上端)に次のいずれかを入力します。ユーザ ID(Cisco ISE により 認証済み)、IP アドレス、MAC アドレス。

[Client 360] ウィンドウに、クライアントデバイスの 360 度ビューが表示されます。

#### 図 **2 : [**クライアント **360**(**Client 360**)**]** ウィンドウ

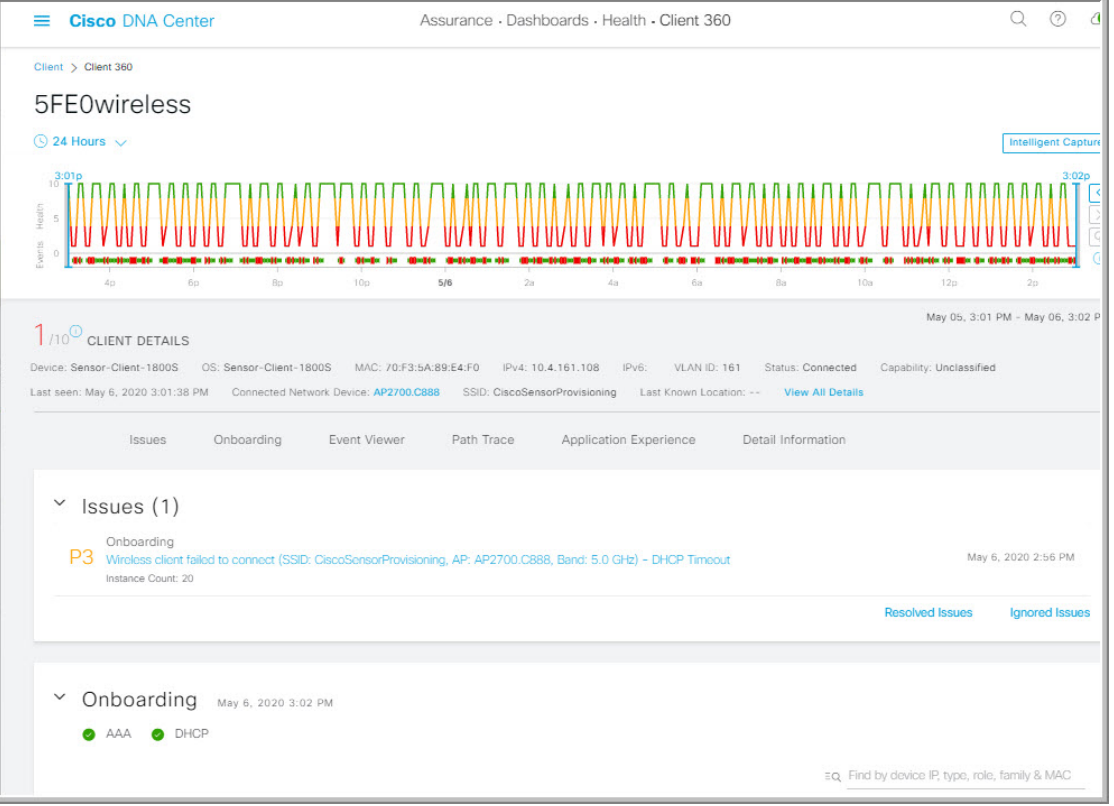

- ステップ4 左上隅にある時間範囲設定(3)をクリックして、ウィンドウに表示するデータの時間範囲を指定しま す。
	- a) ドロップダウンメニューから、時間範囲として [3 hours]、[24 hours]、または [7 days] を選択します。
	- b) **[**開始日付(**Start Date**)**]**と時刻、**[**終了日付(**End Date**)**]**と時刻を指定します。
	- c) [Apply] をクリックします。
- ステップ5 右上隅にある[Intelligent Capture]をクリックすると、特定のクライアントデバイスのキャプチャされたオ ンボーディングやデータパケットを表示、モニター、およびトラブルシューティングして、対処する必 要がある潜在的な問題が存在するかどうかを確認できます。[クライアントデバイスのライブキャプチャ](b_cisco_dna_assurance_2_1_2_ug_chapter16.pdf#nameddest=unique_145) [セッションの有効化](b_cisco_dna_assurance_2_1_2_ug_chapter16.pdf#nameddest=unique_145) を参照してください。
- インテリジェント キャプチャはすべての AP モデルでサポートされていません。[Intelligent Capture]が表示されない場合は、クライアントがサポート対象のAPモデルに接続されているこ と、また AP が [Network Health] ダッシュボード上の場所に割り当てられていることを確認しま す。 (注)
- ステップ **6** タイムラインスライダを使用すると、一定期間のクライアントデバイスに関する正常性およびイベント 情報を表示できます。タイムラインスライダには、次の機能があります。
	- [Health]:タイムラインスライダの上にカーソルを合わせると、5 分の時間枠におけるクライアント の正常性スコアと KPI が表示されます。色付きの円が付いた KPI は、個々のクライアントの正常性 スコアの算出に使用されます。
		- [Speed] KPI には、インターフェイスまたは物理ポートの速度容量が表示されます。ポート が特定の速度にネゴシエートされた場合は、ネゴシエートされた速度が表示されます。 (注)

タイムラインをダブルクリックすると、1時間の期間タイムラインスライダが表示されます。ウィン ドウ全体が更新され、該当する 1 時間の最新情報が表示されます。各カテゴリ([Issues]、 [Onboarding]、[Event Viewer]、[Connectivity]など)の横にあるタイムスタンプも更新されます。

- 1時間を超えて情報を表示する場合は、タイムラインスライダを必要な時間範囲に手動で移 動します。 (注)
- [Events]:イベントデータは、色分けされた垂直バーとしてグラフに表示されます。緑の垂直バー は、成功したイベントを示し、赤の垂直バーは失敗したイベントを示します。

各垂直バーは、5分の時間枠を表します。各5分間ウィンドウに、複数の重要イベントが生成される 場合があります。垂直バーにマウスカーソルを合わせると、イベントに関する詳細情報を取得でき ます。

ステップ **7** タイムラインの下にある [Client Details] 領域で、個々のクライアントの正常性スコアを確認します。

個々のクライアントの正常性スコアは、クライアントのオンボーディングステータス、RSSI、および SNR を集約したものです。

ユーザー ID で検索する場合、表示される個別のクライアント ヘルス スコアは、そのユーザーに関連付 けられているすべての監視対象クライアント デバイスの最も低いスコアです。詳細については、「[個別](#page-21-0) [のクライアント](#page-21-0) ヘルス スコア (22 ページ)」を参照してください。

MAC アドレスまたは IP アドレスで検索する場合、個別のクライアント ヘルス スコアはそのクライアン ト デバイスのヘルス スコアです。

ヘルス スコアの色は、その重大度を示します。正常性は 1 ~ 10 のスケールで計測されます。10 はベス トスコアを示します。0はクライアントデバイスが非アクティブであり、該当する正常性データが存在し ないことを示します。

- ●:クライアントデバイスが不適切です。ヘルス スコアの範囲は1~3です。
- ●:クライアントデバイスが適切です。ヘルス スコアの範囲は4~7です。
- ●:クライアントデバイスが良好です。ヘルス スコアの範囲は 8 ~ 10 です。
- ●:クライアントデバイスが非アクティブです。ヘルス スコアは 0 です。

クライアントデバイスの健全性のモニターとトラブルシューティング

- (注) ネットワークから切断されているクライアントの場合、スコアは と表示されます。
- ステップ **8** タイムラインの下にある [Client Details] 領域で、次の情報を確認します。
	- ワイヤレスクライアントの場合、このエリアには、その OS バージョン、MAC アドレス、IPv4 およ び IPv6 アドレス、VLAN ID、接続ステータス、最終検出タイムスタンプ、接続されたネットワーク デバイス、SSID、および最後の既知のロケーションなどのクライアントデバイスに関する情報が表 示されます。
	- 有線クライアントの場合、この領域には、MAC アドレス、IPv4 および IPv6 アドレス、VLAN ID、 接続ステータス、最終検出タイムスタンプ、接続されたネットワークデバイス、ポート、および最 後の既知のロケーションなどのクライアントデバイスに関する情報が表示されます。
- ステップ **9** [Client Details] 領域で [View All Details] をクリックします。クライアントデバイスに関する追加の詳細を 含むスライドインペインが開きます。
- ステップ **10** 問題、オンボーディング、イベントビューア、パストレース、アプリケーション エクスペリエンスに関 する情報、および詳細情報を表示するには、折りたたみカテゴリを使用します。

#### 問題のカテゴリ

対処する必要がある問題を表示します。問題は、タイムスタンプに基づいて一覧表示されます。直近の 問題が最初にリストされます。

問題をクリックするとスライドインペインが開き、問題の説明、影響、および推奨されるアクションな ど、対応する詳細情報が表示されます。

スライドインペインでは、次の操作を実行できます。

- この問題を解決するには、次の手順を実行します。
	- **1.** ドロップダウンリストから [Resolve] を選択します。
	- **2.** 解決済みの問題の一覧を表示するには [Resolved Issues] をクリックします。

• 問題を無視するには、次の手順を実行します。

- **1.** ドロップダウンリストから [Ignore] を選択します。
- **2.** スライダで問題を無視する時間数を設定します。
- **3.** [Confirm] をクリックします。
- **4.** 無視された問題の一覧を表示するには [Ignored Issues] をクリックします。

問題のタイプの詳細については、[問題の表示と管理](b_cisco_dna_assurance_2_1_2_ug_chapter10.pdf#nameddest=unique_147)を参照してください。

#### オンボーディングカテゴリ

クライアントがどのようにネットワークに参加したかを示すトポロジ。AAA や DHCP などのサービス の情報も含まれます。

有線クライアントのトポロジの例:クライアント > スイッチ > ルータ

ワイヤレス クライアント トポロジの例:クライアント > SSID > アクセス ポイント > ワイヤレス コン トローラ

トポロジでは、次の操作を実行できます。

- ノードをクリックして、ノードに関する情報が表示されたスライドインウィンドウを表示します。
- リンクの端(ドット)にマウスカーソルを合わせると、リンクのステータスとポートの詳細が表示 されます。
- デバイスのグループにカーソルを合わせて、ポップアップから [View Devices List] をクリックする と、デバイスのリストとその詳細が表示されます。
- [Onboarding] エリアの右上隅にある [Search] フィールドで、特定のデバイスを検索できます。特定 のノードが選択され、デバイスの対応する情報が表示されます。

#### イベントビューカテゴリ

[For WirelessClients]:シナリオと、各シナリオにつながる一連のサブイベントが一覧されます。これに より、どのサブイベントの間に問題が発生したのかを特定できます。次のシナリオがワイヤレスコント ローラ向けに用意されています。

- 再認証(**Reauthentication**)
- [Broadcast Rekey]:同一のキーによる暗号化データ量を制限するため、セッションキー(実行中の 通信の暗号化キー)を変更するプロセス。
- オンボーディング
- **DHCP**
- **[Delete]**
- 内部ローミング
- 内部ローミング
- **ASSOC**
- **AUTH**
- **EAP**
- **DISASSOC**
- **DEAUTH**
- **11r** 障害
- **OKC** 障害
- **EAP** 障害

問題が発生するとイベントは赤色でマークされます。そうでない場合は緑色です。[Event Viewer] テー ブルには、障害に関する情報(エラーメッセージ、クライアントが接続されている AP とワイヤレスコ ントローラ、イベント発生時のタイムスタンプなど)が表示されます。イベントをクリックすると、右 側のペインにそのイベントに関する詳細情報が表示されます。

有線クライアントの場合:ISEサーバーイベント、スイッチシステムレベルのsyslog、スイッチポートま たはインターフェイス固有のイベント、およびクライアント固有のイベントがリストされます。各イベ ントカテゴリのメッセージのリストについては、[「有線クライアントのイベントビューアに表示される](#page-18-0) [メッセージ](#page-18-0) (19 ページ)」を参照してください。

成功したイベントは緑色で表示されます。正常性スコアに影響する障害イベントは赤色で表示されま す。[Event Viewer] テーブルには、障害に関する情報(メッセージのタイプ、有線クライアントデバイ スの接続先のデバイス情報、イベント発生時のタイムスタンプなど)が表示されます。イベントをク リックすると、右側のペインにそのイベントに関する詳細情報が表示されます。

#### パストレースのカテゴリ

[新しいパストレースの実行(Run New Path Trace)] をクリックすると、指定した送信元デバイスと接 続先デバイス間のネットワークトポロジが表示されます。トポロジには、パスの方向とパスに沿ったデ バイスが、その IP アドレスを含めて含まれます。ディスプレイには、パスに沿ったデバイスのプロト コル(**Switched**、**STP**、**ECMP**、**Routed**、**Trace Route**)や、その他のソース タイプも表示されます。

パス [トレースの実行](b_cisco_dna_assurance_2_1_2_ug_chapter17.pdf#nameddest=unique_130) を参照してください。

#### アプリケーションエクスペリエンスのカテゴリ

クライアント デバイスで実行中のアプリケーション、およびその質的および量的なメトリック。

メトリックをチャート形式で表示するには、テーブル内のアプリケーションの横にあるオプションボタ ンをクリックします。関連する情報を示すスライドインペインが開きます。

アプリケーション [エクスペリエンスとアプリケーションの可視性についてお](b_cisco_dna_assurance_2_1_2_ug_chapter9.pdf#nameddest=unique_131)よび[ホストのアプリケー](b_cisco_dna_assurance_2_1_2_ug_chapter9.pdf#nameddest=unique_132) ション [エクスペリエンスの表示を](b_cisco_dna_assurance_2_1_2_ug_chapter9.pdf#nameddest=unique_132)参照してください。

#### 詳細情報のカテゴリ

[Device Info]、[RF]、[User Defined Network](ワイヤレスクライアントのみ)、[Connectivity] の各タブが 含まれます。各タブをクリックして、適切な情報を取得します。

[User Defined Network] は、UDN 対応のネットワークデバイスでサポートされます。このタブには、登 録済みの UDN、接続された UDN の詳細、デバイスの MAC アドレス、デバイスの所有者、デバイス 名、デバイスタイプ、および現在のステータスが表示されます。

- [Connectivity] タブには、[Retries] という新しい接続 KPI が表示されます。無線接続の再試行 回数が再試行チャートに表示されます。 (注)
- Samsung デバイスについては、[Device Info] タブに、ビルド番号、製造元、国番号、デバイス タイプ(モバイル、タブレットなど)、ホストのオペレーティングシステムといった詳細情 報が表示されます。 (注)
- (注) Apple 製デバイスの場合、[iOS 分析(iOS Analytics)] タブも表示されます。

## <span id="page-18-0"></span>有線クライアントのイベントビューアに表示されるメッセージ

[Client 360]ウィンドウで有線クライアントのイベントビューアに表示されるメッセージのリス トを次の表に示します。

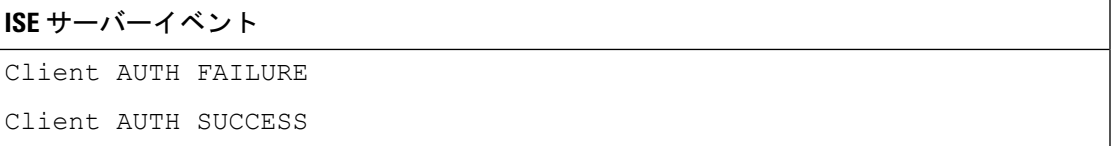

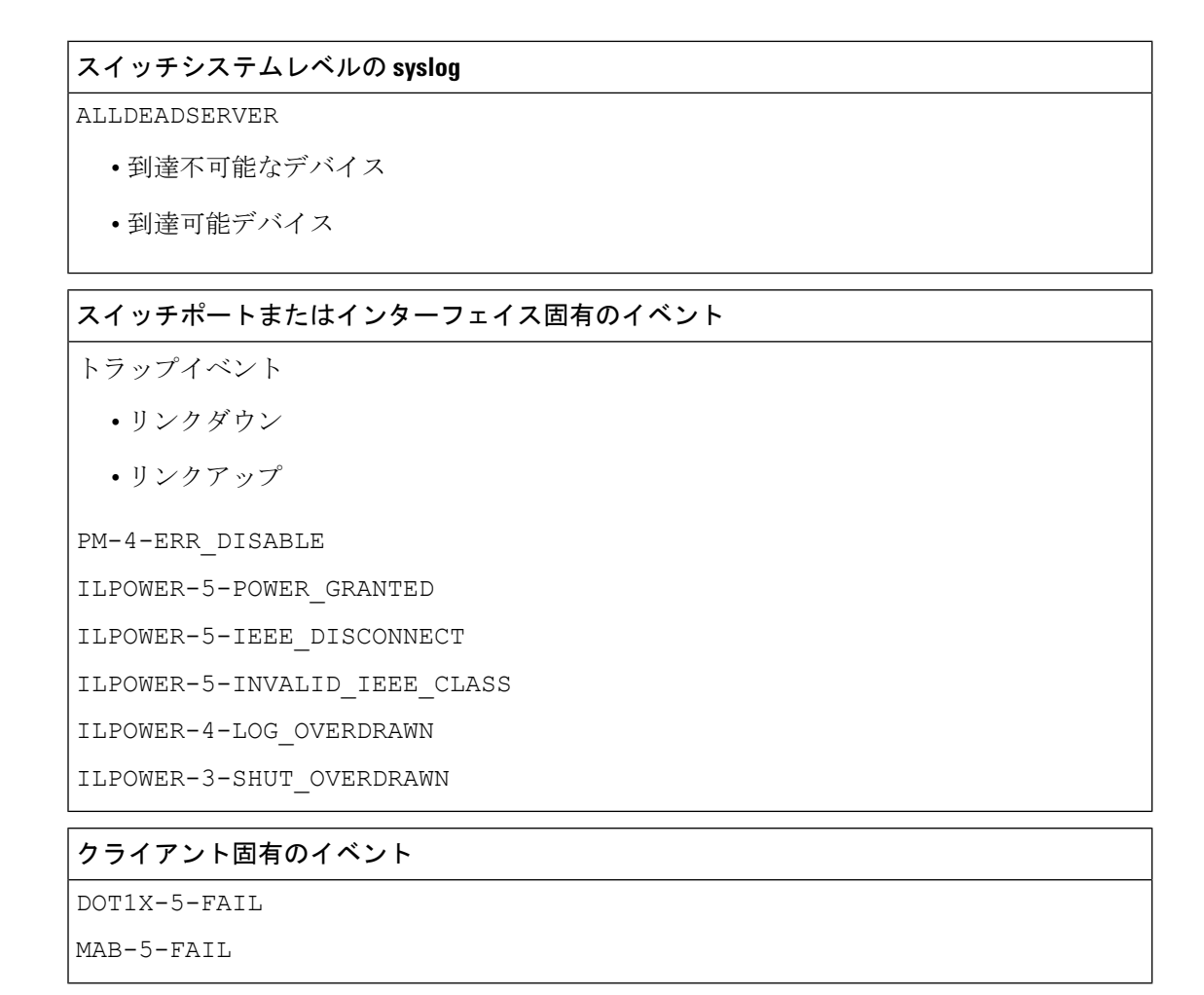

## <span id="page-19-1"></span><span id="page-19-0"></span>クライアントの正常性スコアと **KPI** メトリックについて

ここでは、クライアントの正常性スコアと KPI メトリックの計算方法について説明します。

## クライアント ヘルス スコア

クライアントの正常性スコア(ワイヤレスまたは有線)は、ターゲットカテゴリ内の正常なク ライアントデバイスの数(正常性スコアが8~10)をそのカテゴリのクライアントデバイスの 総数で割ったパーセンテージです。スコアは 5 分ごとに計算されます。

例:90 %(ヘルス スコア)= 90(ターゲット カテゴリのヘルス スコアが 8 〜 10 のクライアン ト デバイス)÷ 100(そのカテゴリのクライアント デバイスの総数)

個々のクライアント ヘルス スコアは、クライアント オンボーディング スコアとクライアント 接続スコアの合計です。クライアント ヘルス スコアの範囲は 1 ~ 10 で、非アクティブなクラ イアントのスコアは0です。これは、次のとおり計算されます。

有線クライアント:最初のスイッチへのリンクがアップ状態で、認証および認可が成功し、IP アドレスを受信しています。クライアント スコアは 10 です。

ワイヤレスクライアント:クライアントがネットワークに参加しており、RSSIおよびSNRKPI の観点から接続が良好な状態です。

## クライアント オンボーディング スコア

クライアント オンボーディング スコアは、ネットワークに接続中のクライアント デバイスの エクスペリエンスを示します。

- クライアントがネットワークに正常に接続している場合、スコアは 4 です。
- クライアントがネットワークに接続できない場合、スコアは 1 です。
- クライアントがアイドル状態の場合、スコアは 0 です。

クライアント オンボーディング スコアは、次のように計算されます。

有線クライアント:最初のスイッチへのリンクがアップ状態であり、認証と認可に成功してお り、IP アドレスが受信されています。

ワイヤレスクライアント:クライアント オンボーディング スコアの範囲は 1 〜 4 です。クラ イアントがネットワークに正常に接続している場合、スコアは4です。クライアントがネット ワークに接続できない場合、スコアは 1 です。

### クライアント接続スコア

クライアント接続スコアは、デバイスがネットワークに接続された後のクライアントデバイス のエクスペリエンスを示します。スコアは、次のように計算されます。

有線クライアント:接続スコアは、2または6になります。リンクエラーにより、次のように、 接続スコアとその結果の全体的な正常性スコアが決まります。

- クライアントオンボーディングは正常に行われたもののリンクエラーが発生した場合、接 続スコアは 2、全体的な正常性スコアは 6 です。
- クライアントオンボーディングが正常に行われ、クライアントとファーストホップスイッ チの間にリンクエラーが発生していない場合、接続スコアは 6、全体的なヘルススコアは 10 です。

ワイヤレスクライアント:接続スコアは、0、4、または 10 になります。RSSI と SNR の範囲 によって接続スコアが決定され、その結果の全体的なヘルス スコアは RSSI 主導の接続スコア と SNR 主導の接続スコアの加重平均として計算されます。

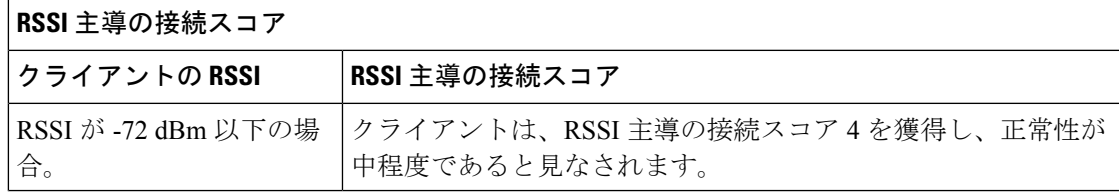

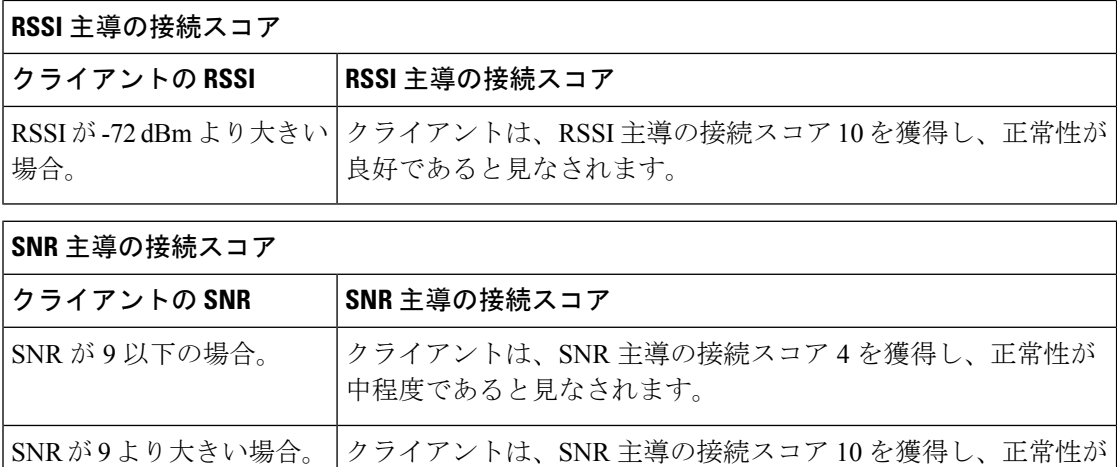

### <span id="page-21-0"></span>個別のクライアント ヘルス スコア

個々のクライアント ヘルス スコアは、クライアント オンボーディング スコアとクライアント 接続スコアの合計です。クライアント ヘルス スコアの範囲は 1 ~ 10 で、非アクティブなクラ イアントのスコアは0です。これは、次のとおり計算されます。

良好であると見なされます。

有線クライアント:最初のスイッチへのリンクがアップ状態で、認証および認可が成功し、IP アドレスを受信しています。クライアントスコアは 10 です。

ワイヤレスクライアント:クライアントがネットワークに参加しており、RSSIおよびSNRKPI の観点から接続が良好な状態です。

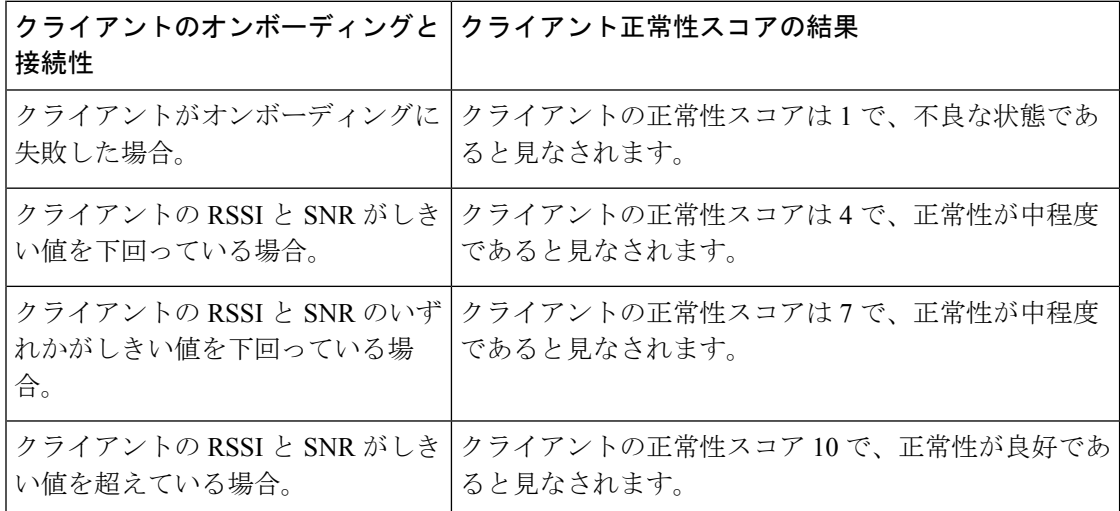